基本構成

本説明は、ブラウザ版安心ひつじシステムにて稼働するビューアソフト「Kenin Mobile App」の Android 版について の説明となります。ブラウザ版安心ひつじシステムでは、ご要望の多かった介護ソフトとの連動や現場での設定変更など機 能を強化するためシステム構成も一部刷新しました。また、ビューアアイテムとしてのご要望のあった Android 版を追加し たことで IOS 版と選択してご利用していただく事が可能となりました。

目次

- 1.インストール
- 2.表示説明・操作
- 1.インストール
	- (1)Google Store を立ち上げます。
	- (2)「Kenin Mobile App」を検索します。
	- (3)検索で検出されたアプリをダウンロードしてください。
	- (4)アプリをタップし立ち上げてください。
	- (5)予め指定された施設専用の※Username(ID)、Password を入力し、「Sign In」 をタップしてください。

以上でアプリが対象施設のセンサーを表示します。

※Username(ID)及び Password はセンサー導入時に弊社より施設毎の設定情報を提供いたします。

- 2.表示説明
- 2.-1基本画面

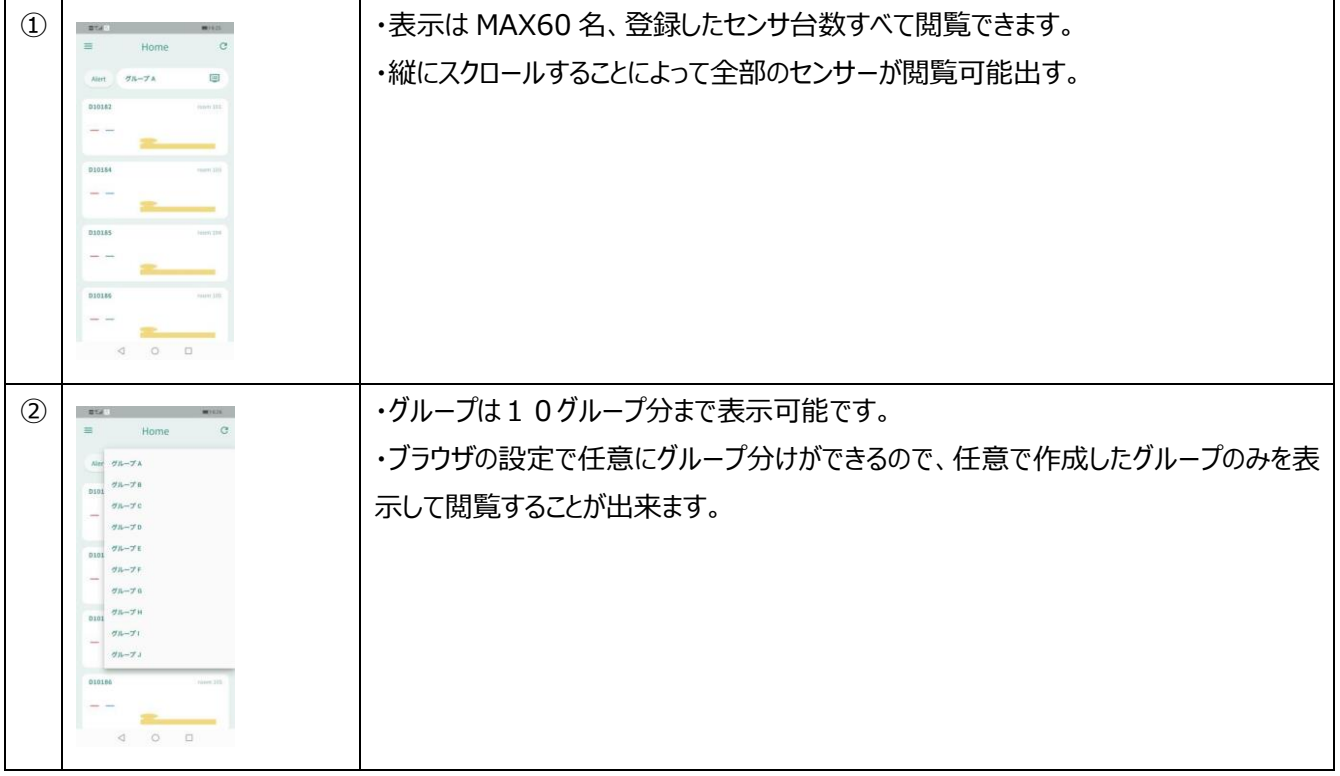

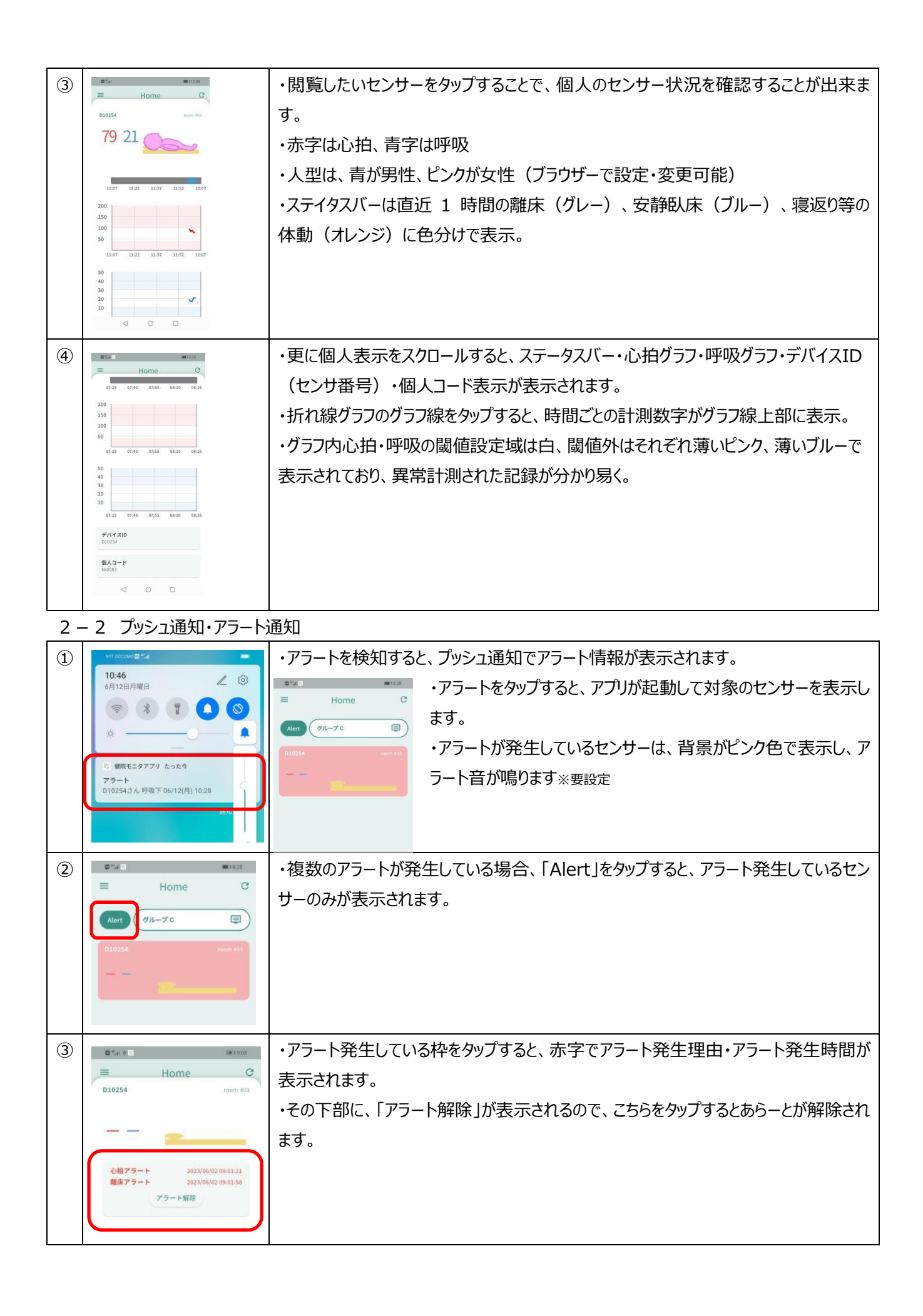